# *ОБЩЕСТВО С ОГРАНИЧЕННОЙ ОТВЕТСТВЕННОСТЬЮ «КРИОЛАБ»*

Утверждаю Генеральный директор ООО «КриоЛаб» \_\_\_\_\_\_\_\_\_\_\_\_\_\_\_ Попов Ю.А. «<u>\_\_</u>» \_\_\_\_\_\_\_\_ 2020 г.

# **КОМПЛЕКС ИНФОРМАЦИОННО-РЕГИСТРИРУЮЩИЙ**

**ИРК «KrioLab» ВЗРЫВОЗАЩИЩЕННЫЙ РУКОВОДСТВО ПО ЭКСПЛУАТАЦИИ. 4211-001-62766184-2016 РЭ**

# **ОГЛАВЛЕНИЕ**

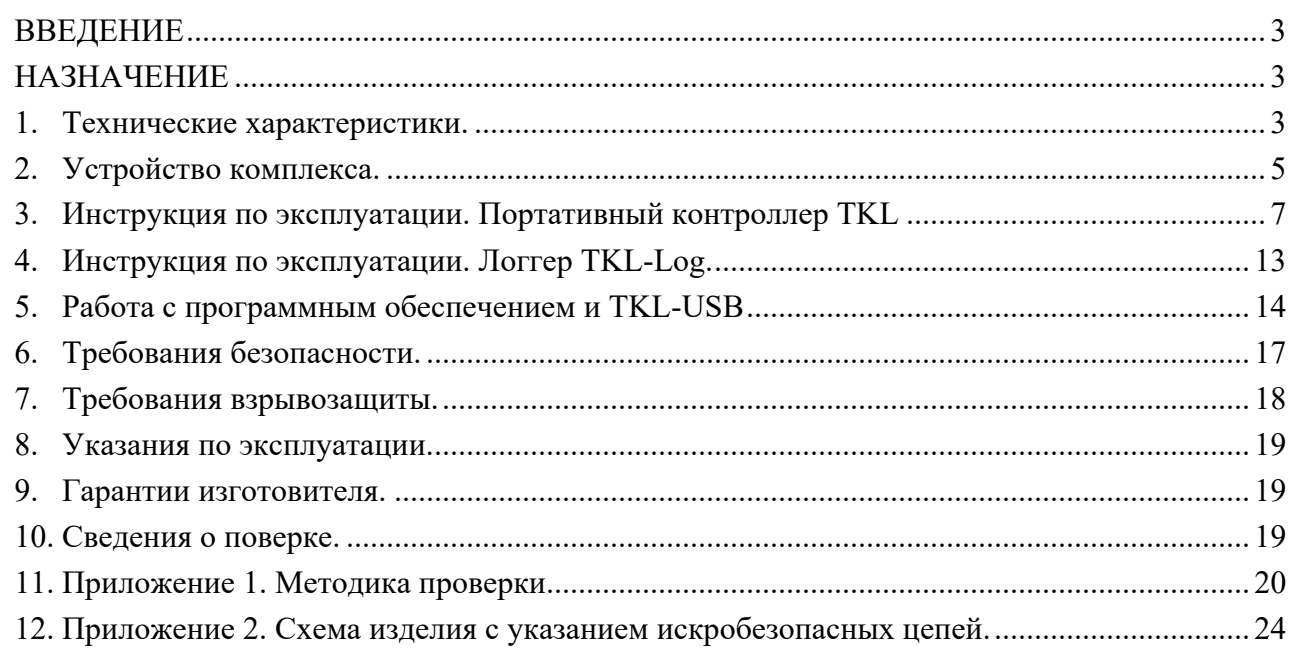

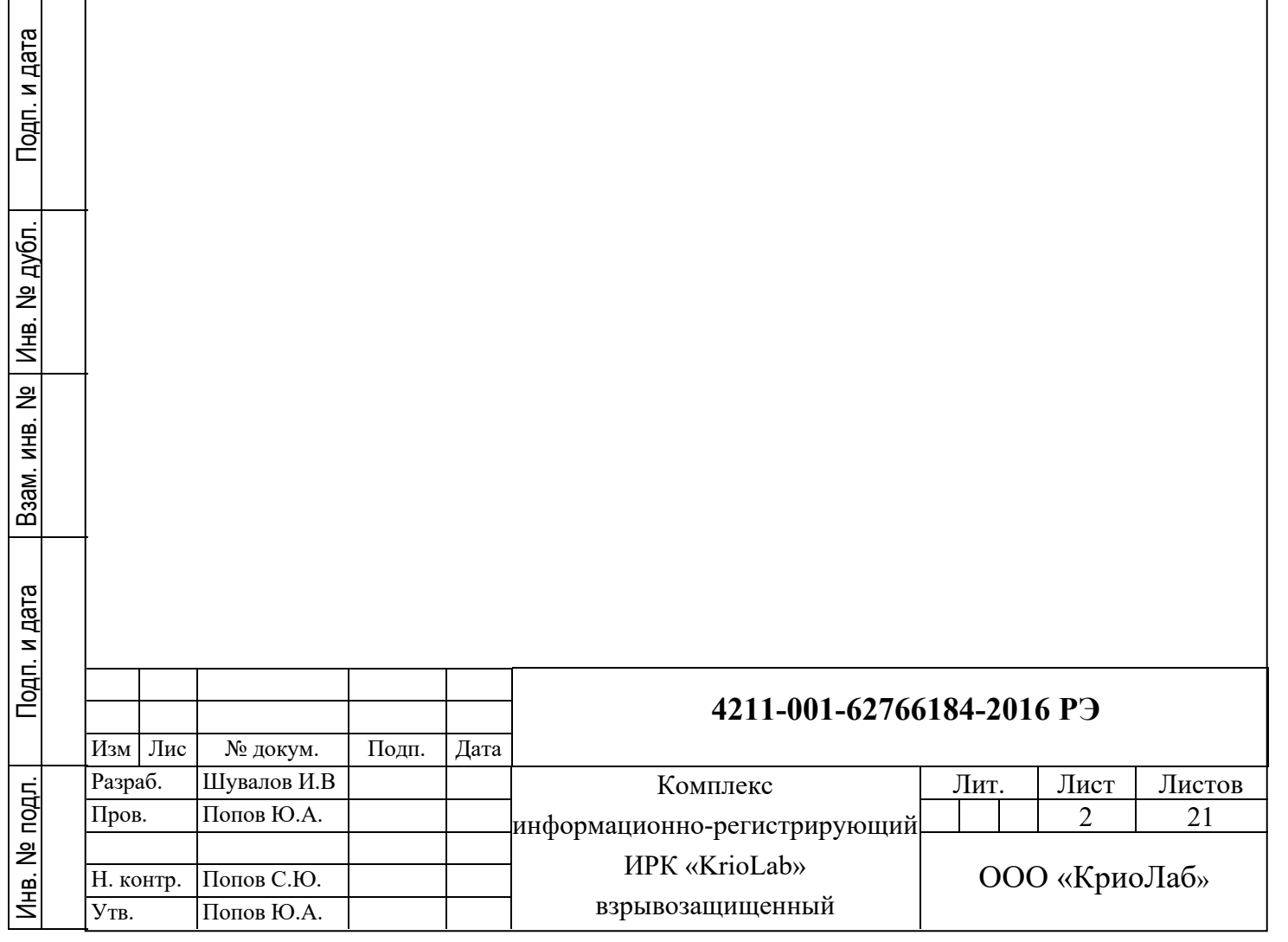

# **ВВЕДЕНИЕ**

Настоящее руководство по эксплуатации предназначено для ознакомления с техническими данными, устройством, работой, правилами эксплуатации и ухода за комплексом информационно-регистрирующим ИРК «KrioLab» (далее – комплекс или изделие) взрывозащищенным.

# **НАЗНАЧЕНИЕ**

Комплекс предназначен для:

- измерения и регистрации значений температуры грунтов в скважинах любого типа в полевых условиях;
- проведения стационарных и лабораторных исследований температурного режима грунтов;
- организации сети для мониторинга изменения теплового режима грунтов с большим количеством точек наблюдения

### **1. Технические характеристики.**

1.1. Основные параметры комплекса приведены в таблице 1. Таблица 1. Параметры ИРК «KrioLab»

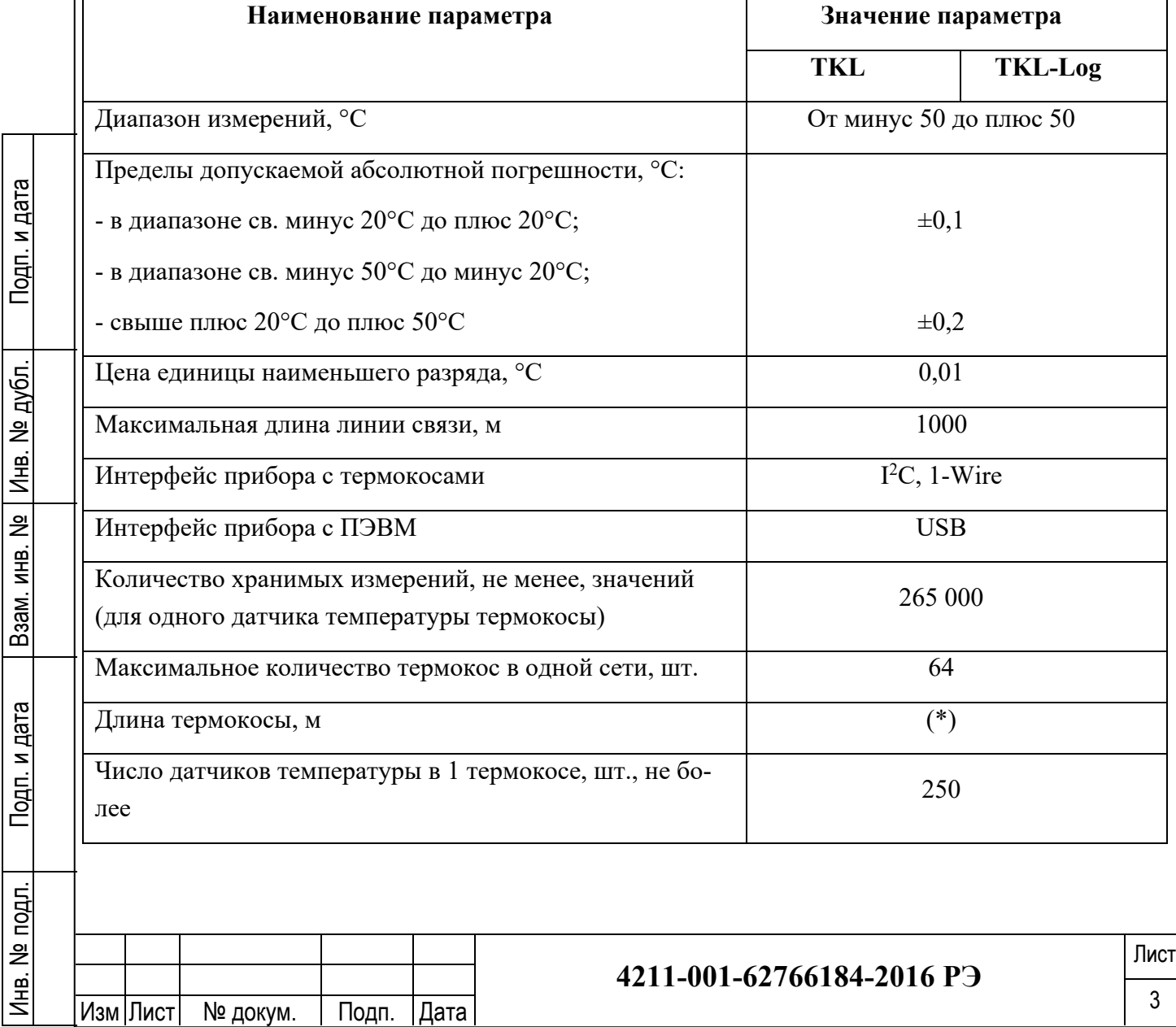

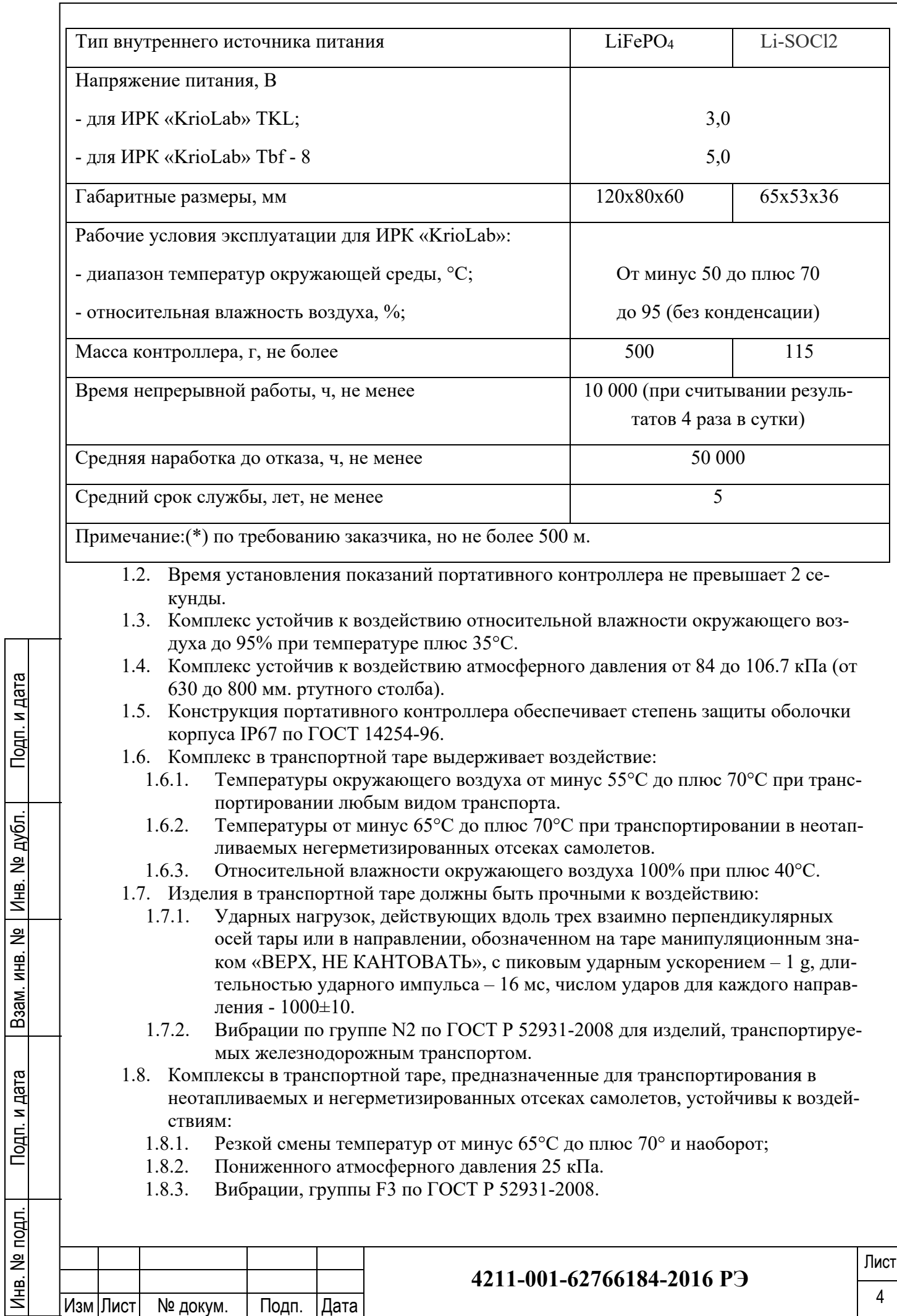

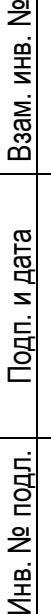

Подп. и дата

# **2. Устройство комплекса.**

Подп. и дата

Подп. и дата

Инв. № дубл.

Инв. № дубл.

읮

- 2.1. Комплекс для измерения и регистрации температуры состоит из термометрической косы и может комплектоваться одним из устройств для считывания и передачи данных:
	- 2.1.1. **Портативный контроллер TKL**. Устройство смонтировано в ударопрочном корпусе, изготовленном из полистирола. На лицевой стороне прибора расположены:
		- Жидкокристаллический (ЖКИ) или светодиодный символьный индикатор, на котором выводятся показания замера температуры
		- клавиатура управления прибором.

Прибор имеет два разъема: для подключения к термокосе и интерфейсный разъем mini-USB для подключения к компьютеру для передачи данных. Портативный контроллер позволяет получить температуру с датчиков термокосы, отобразить результаты на дисплее, сохранить в энергонезависимую память и затем с помощью USB кабеля передать данные на ПК. Контроллер также может быть использован как Логгер – для автономного сбора данных с настраиваемым интервалом.

- 2.1.2. **Логгер TKL-Log**. Компактное устройство с батарейным питанием. Предназначен для периодической регистрации температуры с сохранением в энергонезависимой памяти. Накопленные данные передаются на ПК с помощью интерфейсного кабеля-переходника TKL-USB или на портативный контроллер TKL (версия ПО 4.0 и старше). Устройство имеет единственный универсальный разъем для подключения термокосы, конфигурирования и считывания данных.
- 2.1.3. **Интерфейсный кабель-переходник TKL-USB**. Предназначен для подключения термокосы и логгера TKL-Log к ПК. При подключении термокосы к TKL-USB можно получать температурные данные непосредственно на ПК. При подключении логгера TKL-Log можно производить настройку и получать накопленные данные. Для работы переходника TKL-USB необходимо установить программу KrioLab Temp версия 5 и старше.
- 2.2. Термокоса изготовлена из сталемедного провода в полиэтиленовой изоляции, имеющего высокую прочность на разрыв.
- 2.3. Датчики температуры помещены в защитные полиэтиленовые гильзы и залиты под давлением расплавленным полиэтиленом. Марка полиэтиленовой изоляции повода, защитной гильзы и расплавленного полиэтилена одинаковая (153-10к ГОСТ 16336-77), что делает гидроизоляцию очень надежной. Это позволяет измерять температуру в скважинах, заполненных различными жидкостями, в т.ч. агрессивными.
- 2.4. Все термокосы унифицированы и не требуют введения градуировочных поправок и коэффициентов в считывающие устройства.

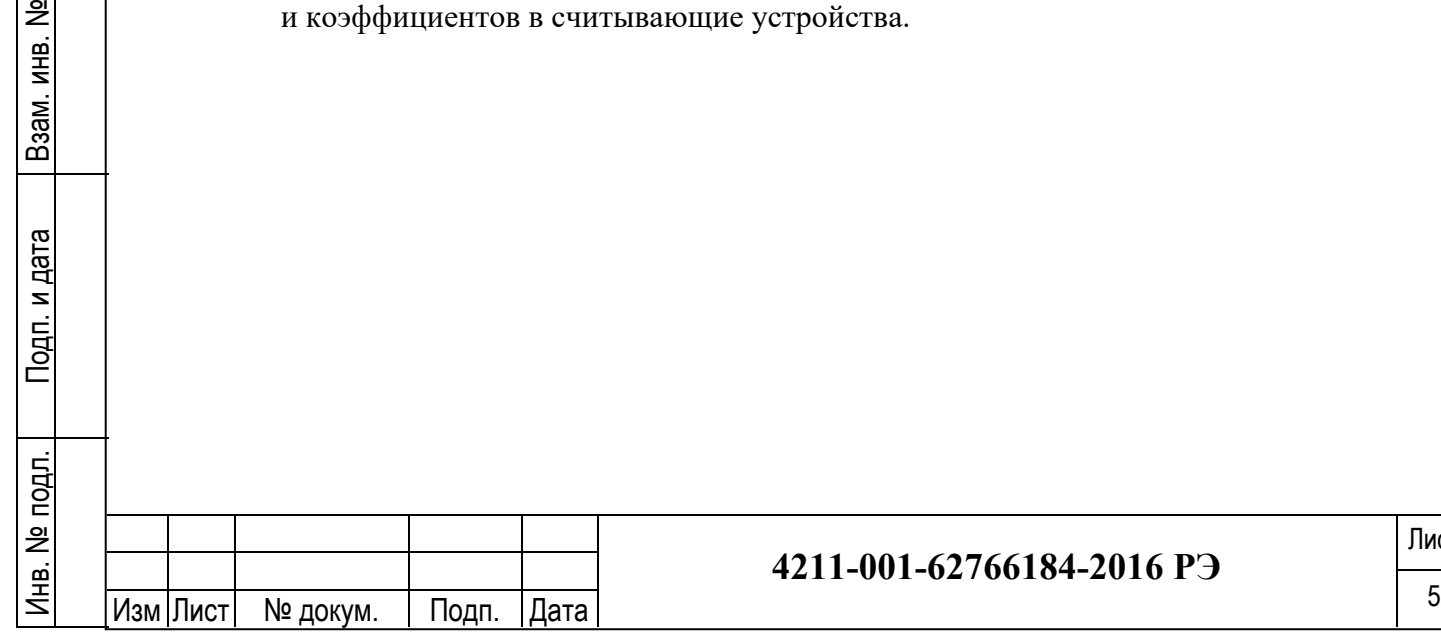

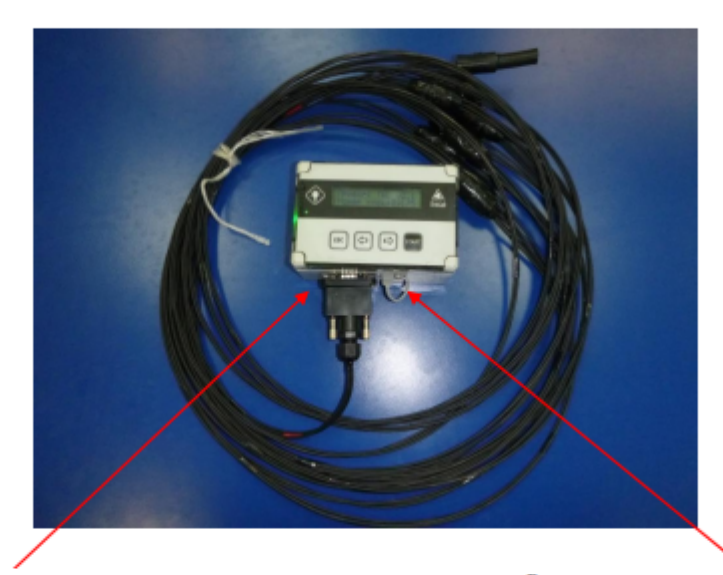

Разъем для подключения термокосы к прибору

Разъем для подключения соединительного шнура интерфейса с персональным компьютером

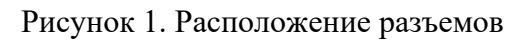

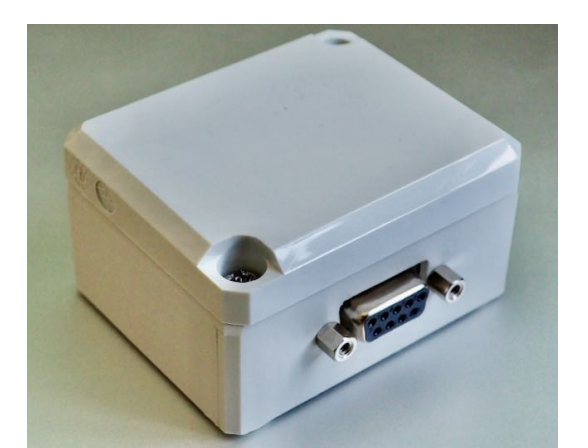

Подп. и дата

Подп. и дата

Инв. № дубл.

Инв. № дубл.

 $\overline{2}$ 

Рисунок 2. TKL-Log Рисунок 3. TKL-USB

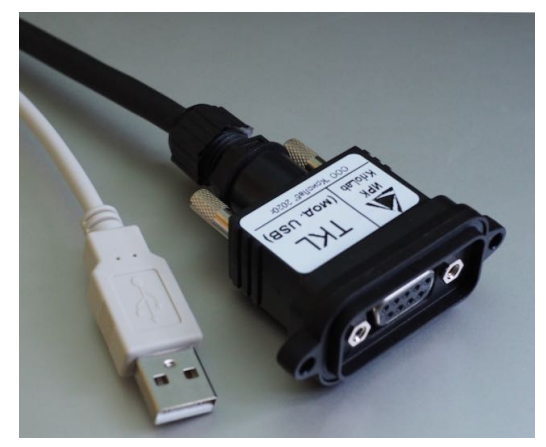

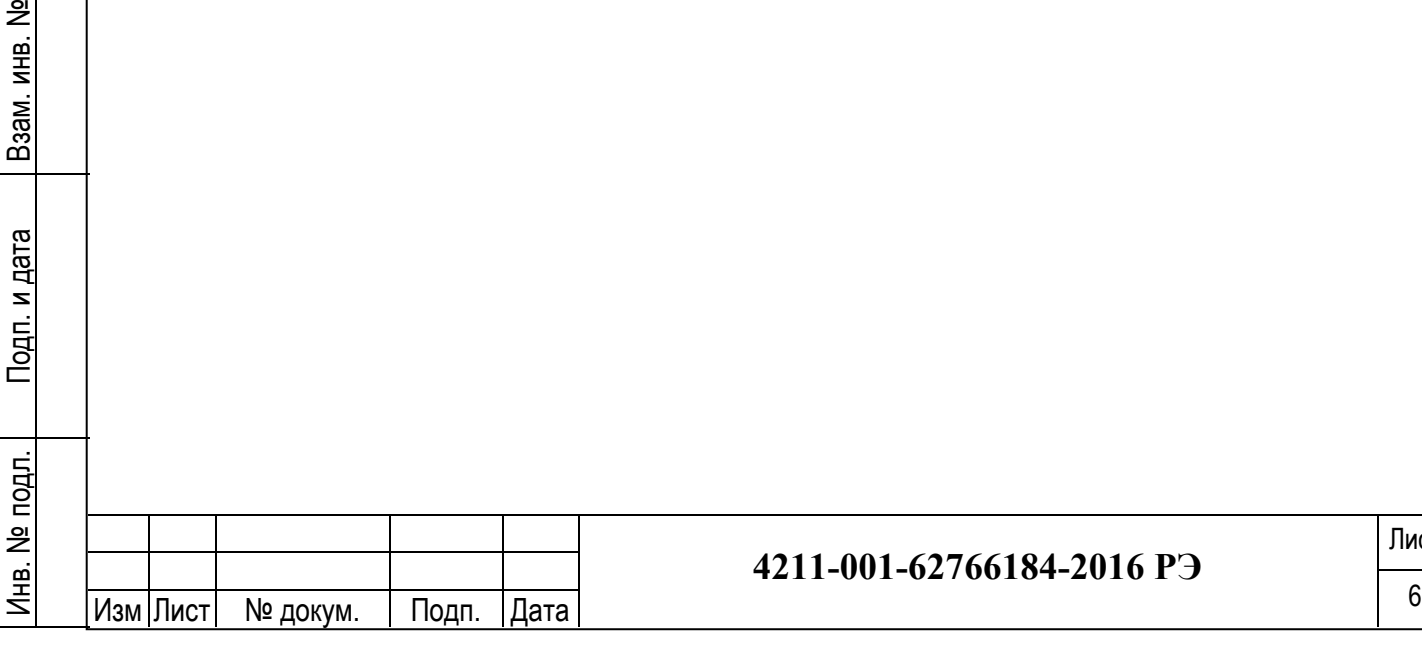

# **3. Инструкция по эксплуатации. Портативный контроллер TKL**

- 3.1. Подготовка к работе и порядок работы изделия.
	- 3.1.1. Подготовка к измерениям см. п.3 ГОСТ 25358-2012.
	- 3.1.2. Подключить термокосу к разъему прибора.
	- 3.1.3. Включить прибор см.п.3.2.3.
	- 3.1.4. Считать показания датчиков температуры см.п.3.2.4.

3.2. Работа с портативным контроллером.

### 3.2.1. *Общие данные.*

3.2.1.1. Прибор имеет три режима работы (см.п.3.2.6.2):

- Ручной режим «Обычный»
- Полуавтоматический режим «Быстрое считывание»
- Автоматический режим «Логгер».

### 3.2.1.2. Прибор имеет три основные функции:

- Считать температуру (см.п.3.2.4)
- Просмотр памяти (см.п.3.2.5)
- Настройки (см.п.3.2.6).

# 3.2.2. *Функции клавиш.*

«*START*» - включение прибора, клавиша выбора. «*ВЛЕВО*», «*ВПРАВО*» - клавиши переключения режимов. «*ESC*» - клавиша выхода из режима, клавиша выключения комплекса.

# 3.2.3. *Включение прибора. Основной экран*

Включение прибора осуществляется нажатием и удерживанием клавиши «*START*». О включении прибора информирует надпись на дисплее:

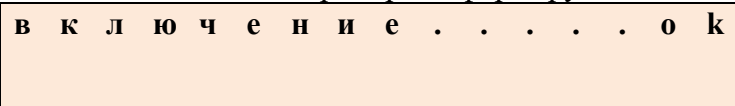

*После включения на дисплее отображается Основной экран –основная информация о устройстве, такая как текущие дата и время, символьное отображение уровня заряда аккумулятора, информация о подключенной термокосе и режим работы (кроме режима «Обычный»).*

*В режиме «Обычный» включение устройства при подключенной термокосе происходит быстрее – достаточно короткого нажатия клавиши* «*START*».

При подключении термометрической косы на Основном экране отображается ее номер и количество датчиков:

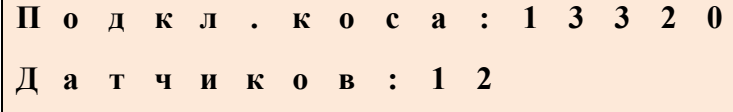

В случае некорректной работы термокосы будет отображена информация об ошибке.

Для перехода в Главное меню нажмите клавишу «*START*».

### 3.2.4. *Меню «Считать температуру».*

Данный режим позволяет считать показания с термометрической косы, посмотреть их и, при необходимости, сохранить. Данный пункт меню не отображается при отключенной термокосе.

Для снятия температурных замеров с термокосы необходимо подключить термокосу к комплексу. Выбрать меню – «Считать температуру». При нажатии клавиши «*START*» комплекс начнет процесс считывания температуры. На дисплее отображается номер термокосы, длина, количество датчиков и оставшееся время до конца измерения (в секундах):

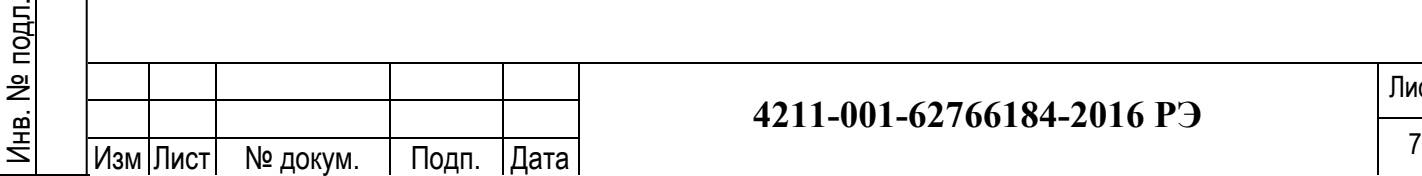

Подп. и дата

 $n<sub>1</sub>$ 

дата

Инв. № дубл.

Инв. I

읭 ИНВ.

№ дубл.

Взам. инв. №

Baam.

Подп. и дата

Подп. и дата

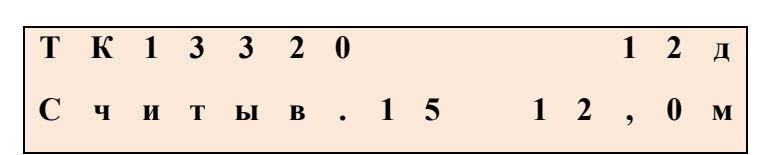

*Считывание температурных датчиков производится последовательно, при этом можно просматривать результаты уже измеренных датчиков. Для этого нажмите клавишу «START» - будет отображен последний измеренный датчик; при измерении следующего датчика он будет автоматически отображен, или можно вручную пролистывать следующие/предыдущие датчики клавишами* «*ВЛЕВО*», «*ВПРАВО*».

Как только прибор закончит опрос всех датчиков, на дисплее отобразится температура первого датчика:

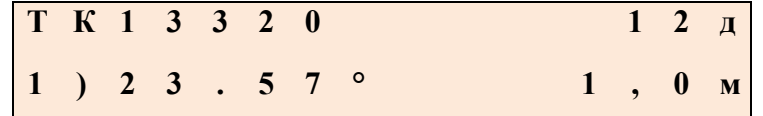

На дисплее отображается: номер термокосы, количество датчиков темпе-

ратуры, номер отображаемого датчика, его температура, его глубина.

Пролистать результаты измерений можно клавишами «*ВПРАВО*», «*ВЛЕВО*».

Для сохранения и использования дополнительных функций нажмите клавишу «*START*» для перехода в меню «Параметры».

3.2.4.1. Меню «Параметры».

• **Сохранить**: Клавишами «*ВПРАВО*», «*ВЛЕВО*» и кнопкой «*START*» введите название объекта (максимум 8 символов). Нажимайте кнопку «*START*» до появления на дисплее надписи «Сохранение». После сохранения данных комплекс перейдет на Основной экран. Можно отсоединить термокосу и выключить прибор.

Сохранение будет произведено в соответствии с установленными настройками (см.п.3.2.6.3)

• **Уст.как 0м**: выбранный ранее датчик и все датчики выше него будут записаны как наглубине0м.

*Данную функцию удобно использовать при погружении термокосы в скважину не на всю длину, когда часть датчиков остается на поверхности.*

• **Повт.измерение**: позволяет сделать повторное измерение и посмотреть разницу с предыдущим измерением. Данный пункт меню не отображается при отключенной термокосе.

*Данную функцию можно использовать чтобы убедиться, что термометрическая коса выстоялась, т.е. температура за некоторый промежуток времени не изменилась.*

### 3.2.5. *Меню «Просмотр памяти».*

При работе в меню «Просмотр памяти» можно просматривать сохраненные измерения.

**!!!** *Отображаются измерения в соответствии с настройками Типа файлов в меню Настройки сохранения.* **!!!**

На дисплее отображается номер термокосы, название объекта, указанное при сохранении, дата и время сохранения измерения:

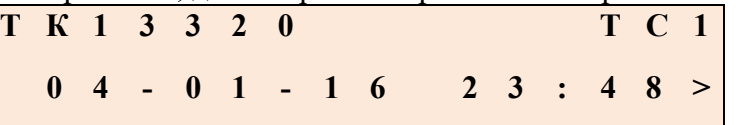

Клавишами «*ВЛЕВО*» и «*ВПРАВО*» выберите необходимый замер и нажмите клавишу «*START*», при этом на дисплее отображается:

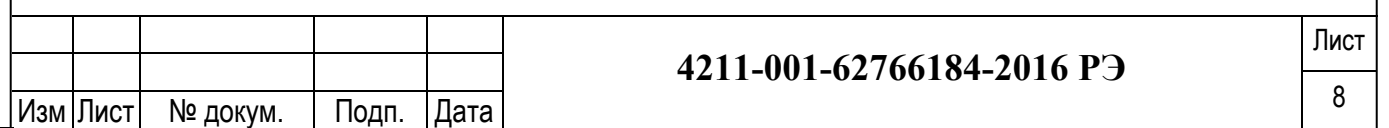

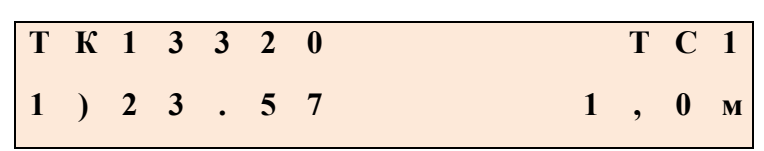

Клавишами «*ВЛЕВО*», «*ВПРАВО*» можно пролистать сохраненные измерения.

*В режиме просмотра памяти на экране отображаются сохраненные измерения так же, как и в режиме измерения. Долгое нажатие на кнопку «ВЛЕВО», «ВПРАВО» позволяет просматривать предыдущее или следующее измерения. Например, если в режиме просмотра температуры на 4 датчике удерживать кнопку «ВЛЕВО», «ВПРАВО» – будет открыто следующее измерение так же на 4 датчике.*

# 3.2.6. *Меню «Настройки»*

3.2.6.1. Настройка времени.

Данный режим предназначен для установки даты и времени. Устанавливаемый параметр моргает и может быть изменен клавишами «*ВЛЕВО*» и «*ВПРАВО*», переход к следующему параметру – клавиша «*START*», к предыдущему – клавиша «*ESC*». Сохранение установленных даты и времени происходит после установки последнего параметра и нажатия клавиши «*START*». Отмена устанавливаемых параметров – нажатие «*ESC*» до выхода в предыдущее меню.

# 3.2.6.2. Режим работы.

Текущий режим работы на экране маркируется символом «\*» перед названием режима.

- Обычный стандартный режим работы устройства предназначен для ручного сбора данных с термокос, просмотра измеренных данных и пр. Все функции данного режима работают и в других режимах.
- Быстрое считывание позволяет производить сбор данных с термометрических кос в полуавтоматическом режиме. Подробнее см.п.3.3 данного руководства.
- Логгер настройка режима автоматического сбора данных, установка интервала измерения. Обычно применяется для автоматического сбора данных с термокосы через определенный промежуток времени. В таком случае устройство оставляют постоянно подключенным к термокосе на весь срок проведения измерений и снимают для скачивания показаний и подзарядки аккумулятора. Подробнее см.п.3.4 данного руководства.
- 3.2.6.3. Настройки сохранения.
	- 3.2.6.3.1. *Тип файла* выбор типа файла, в который будут сохраняться все измерения, а также тип файла, который будет отображаться в режиме «Просмотр памяти».

**Файл .gtm** – специализированный формат файла (для просмотра на ПК необходимо установить программу KrioLabTemp версии 3.0 и более). Все измерения будут сохраняться в файл "/измерения/измерения.gtm". *При сохранении в этом формате память устройства расходуется максимально эффективно, а в сочетании с программой KrioLabTemp появляется возможность просматривать измерения, строить графики измерений, группировать измерения, использовать фильтр для отображения только необходимых измерений, экспортировать в другие форматы файлов.*

**Файл .csv** – текстовой формат представления табличных данных. Этот формат может быть просмотрен на ПК множеством программ, такими как стандартный Блокнот или Excel из набора программ Microsoft-Office.

*Преимущество сохранения в этом формате заключается в том, что для просмотра измерений на ПК нет необходимости устанавливать дополнительные программы, а* 

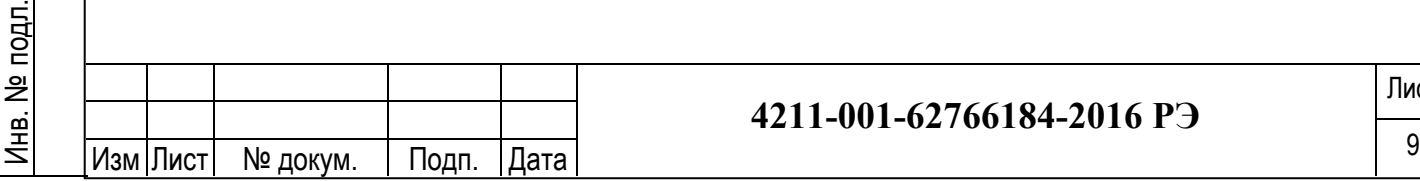

Подп. и дата

дата  $\overline{\phantom{a}}$  $T$ 

Инв. № дубл.

Инв.

읟 ИНB.

№ дубл.

Взам. инв. №

B<sub>3aM.</sub>

Подп. и дата

Подп. и дата

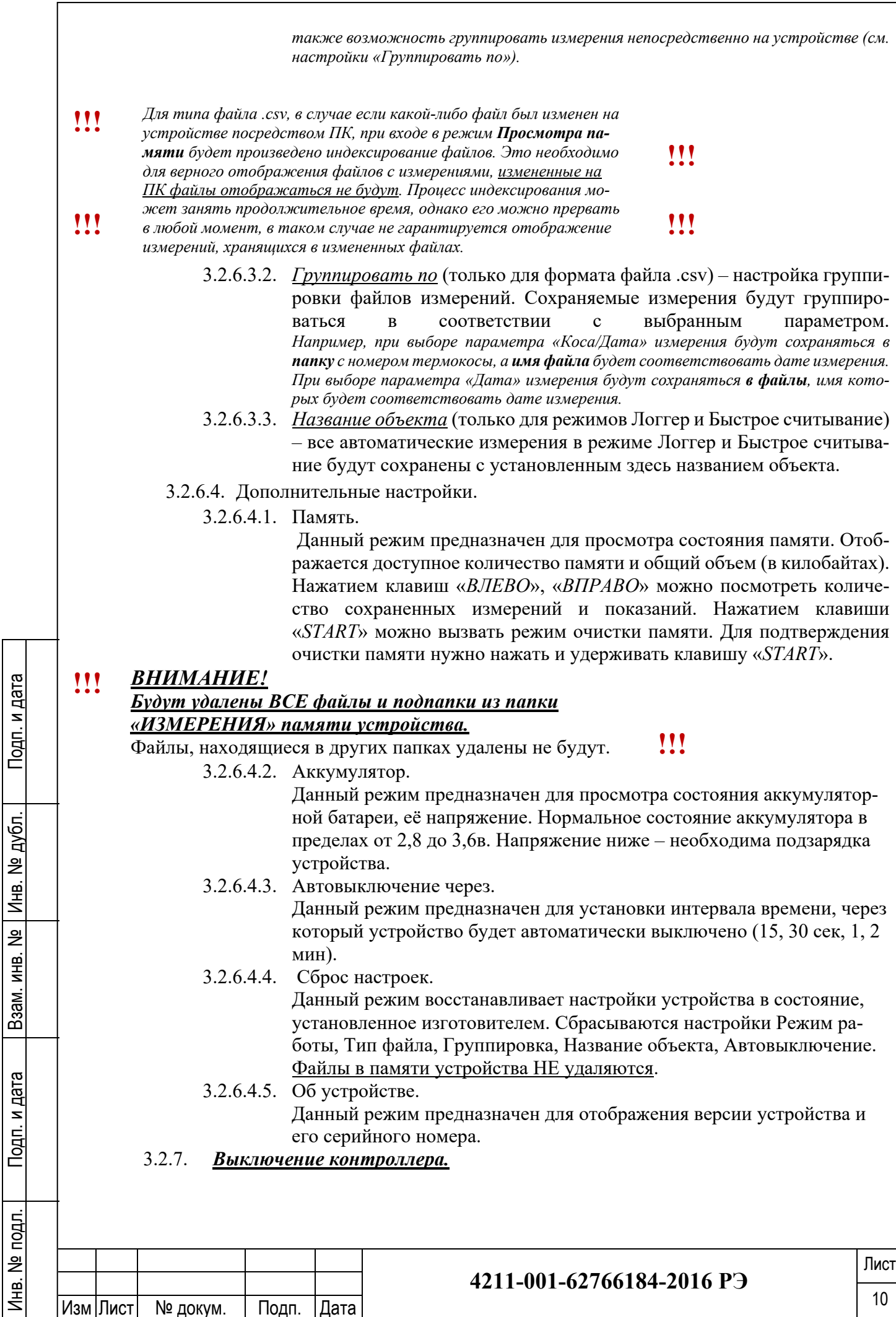

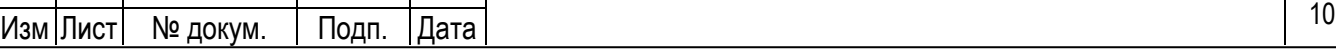

Выключение прибора осуществляется нажатием и удержанием клавиши «*ESC*».

3.2.8. *Зарядка.*

Зарядка аккумулятора проводится при помощи штатного зарядного устройства либо через USB порт ПК. О зарядке аккумулятора информирует красный индикатор, который гаснет при полном заряде батареи.

#### 3.3. *Режим «Быстрое считывание».*

Предназначен для сбора данных в полуавтоматическом режиме.

3.3.1. Настройка режима.

При отключенной термокосе включите устройство нажатием и удержанием клавиши «*START*». После включения для перехода в главное меню нажмите клавишу «*START*», выберите пункт **Настройки**, затем пункт **Режим работы** и в нем – **Быст.считывание** – подтвердите выбор нажатием на клавишу «*START*». После этого устройство можно выключить нажатием и удержанием клавиши «ESC».

*Дополнительно можно настроить Тип файла, правила Группирования файлов и Название объекта, которые будут применяться при сохранении в выбранном режиме. Подробнее см.п.3.2.6.3.*

3.3.2. Работа в режиме «Быстрое считывание».

Подключите термокосу к выключенному устройству. Короткое нажатие на клавишу «*START*» включит устройство и автоматически начнет измерение температуры. На дисплее будет отображено оставшееся время до окончания измерения в секундах. После измерения данные будут сохранены в память, о чем будет выведено сообщение на дисплее «Сохранено». Устройство автоматически выключится.

Включение устройства для доступа к функциям «Обычного» режима (для ручного измерения, просмотра данных и настройки) необходимо производить при отключенной термокосе.

### 3.4. *Режим «Логгер»*

Подп. и дата

дата  $\overline{\phantom{a}}$  $T$ 

Инв. № дубл.

Инв.

읟 ИНB.

№ дубл.

Взам. инв. №

B<sub>3aM</sub>.

Подп. и дата

Подп. и дата

Инв. № подл.

Предназначен для сбора данных в автоматическом режиме.

3.4.1. Настройка режима

Включите устройство нажатием и удержанием клавиши «*START*». После включения для перехода в главное меню нажмите клавишу «*START*», выберите пункт **Настройки**, затем пункт **Режим работы** и в нем – **Логгер**. Далее будет доступны две настройки:

- Интервал измерения задает интервал, через который будет автоматически производиться измерение и сохранение данных в память.
- Следующее измерение через задает интервал, через который будет произведено следующее измерение. Обычно этот параметр равен Интервалу измерения.

Установите необходимые значения. Выбор настраиваемого параметра и его настройка производится клавишами «*ВЛЕВО*» и «*ВПРАВО*», подтверждение – клавишей «*START*». После этого устройство можно выключить нажатием и удержанием клавиши *«ESC»*.

*Пример настройки: Интервал измерения – 12 часов, Следующее измерение через – 5 мин. При таких параметрах устройство автоматически включится через 5 минут, произведет измерение, сохранит данные и автоматически выключится. Каждое последующее измерение будет произведено с интервалом 12 часов.*

*Дополнительно можно настроить Тип файла, правила Группирования файлов и Название объекта, которые будут применяться при сохранении в выбранном режиме. Подробнее см.п.3.2.6.3.*

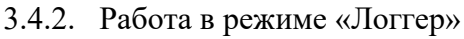

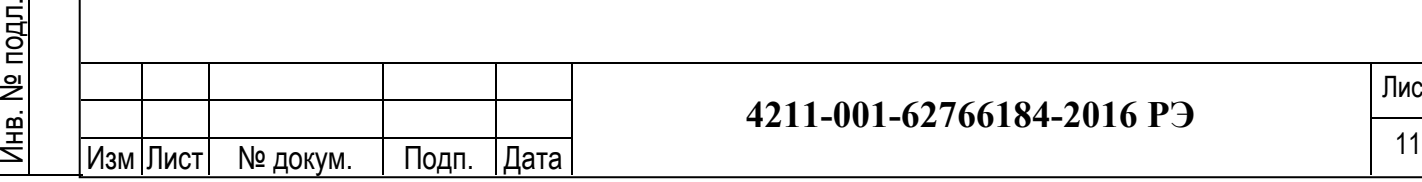

Настроенное устройство подключите к термокосе. Когда устройство выключено, оно будет автоматически включаться и производить измерение с установленным интервалом.

Устройство может работать в данном режиме как от встроенного аккумулятора, так и при подключенном внешнем источнике питания (адаптере).

**!!!** Не оставляйте устройство в режиме «Логгер» подключенным к ПК вместо внешнего источника питания (кроме случая приема-передачи данных по USB), т.к. при работе устройства в режиме записи измеренных данных мо-

жет случиться, что ПК, в зависимости от настройки, произведет форматирование подключенного устройства. Это приведет к повреждению данных. **!!!**

Включение устройства для доступа к функциям «Обычного» режима производится как обычно – нажатием и удержанием клавиши «*START*», при этом не имеет значение, подключена термокоса или нет.

# 3.5. *Подключение к ПК.*

Устройство подключается к ПК интерфейсным USB кабелем входящим в комплект поставки или иным подходящим. При подключении к ПК (или другому устройству, поддерживающему подключение внешних USB-устройств) Контроллер определяется как «Внешнее запоминающее устройство» и обычно не требует установки драйверов и дополнительных программ. Память контроллера отображается как внешний диск или флеш-накопитель в файловой системе вашего ПК. *При этом сам контроллер блокируется и перестает реагировать на нажатие кнопок, на дисплее отображается «Подключен к ПК».*

В корневой папке устройства находится папка «Измерения» - в неё сохраняются все данные, в соответствии с настройками сохранения (см.п.3.2.6.3).

*При работе с файлами измерений рекомендуется копировать эти файлы на накопитель (жесткий диск) вашего ПК, а файлы из Контроллера удалять для освобождения места в памяти.*

3.5.1. Форматирование памяти.

Форматирование памяти Контроллера обычно не требуется. Если вам необходимо полностью очистить (восстановить) файловую систему Контроллера, вы можете это сделать стандартными средствами вашей Операционной системы. Тип файловой системы: FAT. Размер единицы распределения (кластера) выбирается наименьший из возможных.

**!!!** После завершения форматирования памяти необходимо **Извлечь** устройство, отключить кабель USB и **выключить** Устройство (удерживанием клавиши «ESC»). В противном случае возможно повреждение файловой системы. **!!!**

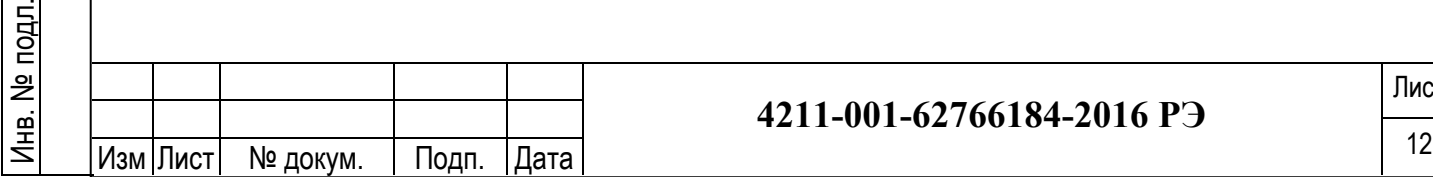

Подп. и дата

Подп. и д

дата

Инв. № дубл.

Инв.

å ИНB.

№ дубл.

Взам. инв. №

B<sub>3aM</sub>.

Подп. и дата

Подп. и дата

# **4. Инструкция по эксплуатации. Логгер TKL-Log.**

# 4.1.**Общие данные:**

- Устройство предназначено для периодического считывания и сохранения данных с термометрических кос. Устройство состоит из:
	- пластиковый корпус с крышкой, прикрепленной на винтах;
	- разъем для подключения термометрической косы и для передачи данных на
	- ПК через интерфейсный кабель-переходник TKL-USB;

Под крышкой устройства находятся:

- элемент питания – **батарея Li-SOCl2**, типоразмер C, номинальное напряжение 3,6В

- индикатор состояния
- миниатюрная кнопка активации

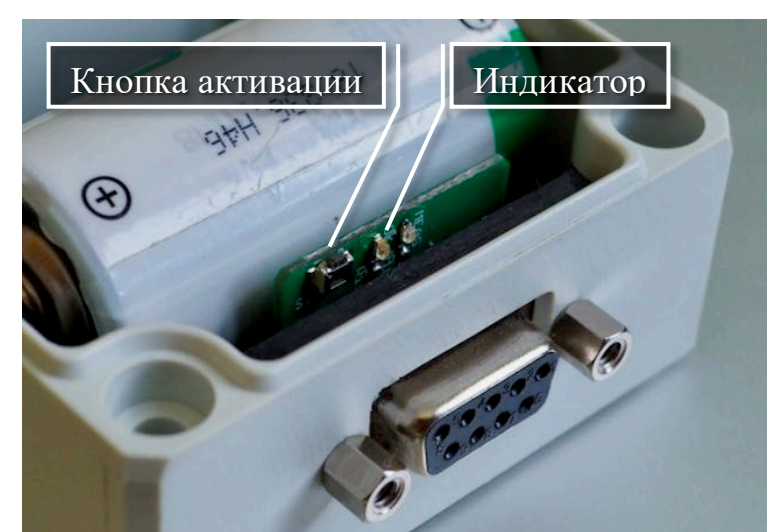

Рисунок 4

### 4.2.**Работа устройства:**

Подп. и дата

дата  $\overline{\phantom{a}}$  $T$ 

Инв. № дубл.

Инв.

읟 410g

№ дубл.

Взам. инв. №

B<sub>3aM</sub>.

Подп. и дата

Подп. и дата

При установленной батарее и закрытой крышке устройства подключите термометрическую косу к разъему, предварительно установив уплотнительную прокладку на разъем термокосы. Закрутите винты разъема. Обычно логгер начинает первое считывание данных в течение 1 минуты.

После успешного первого считывания и сохранения данных каждое следующее считывание будет произведено с интервалом, установленным в настройках устройства (по умолчанию 4 часа).

Если необходимо убедиться в работе устройства – снимите крышку, нажмите кнопку активации. Индикатор состояния должен моргнуть при считывании каждого датчика (с интервалом около 1 секунда на 1 датчик). При отсутствии подключения термокосы индикатор загорится на 1 секунду и погаснет – устройство не обнаружило термокосу.

### 4.3.**Настройка устройства. Получение данных:**

Произвести настройки таких параметров, как текущие дата и время, интервал измерения, а также для получения данных необходимо

- Отключить термометрическую косу

- Подключить логгер к TKL-USB через входящий в комплект переходник

- TKL-USB подключить к разъему USB ПК и запустить ПО KrioLab Temp

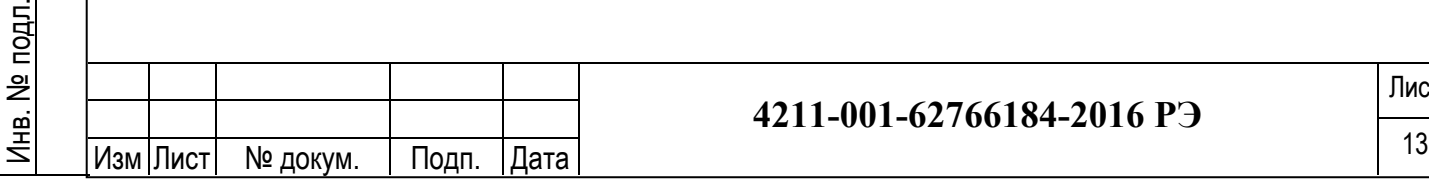

# **4211-001-62766184-2016 РЭ**

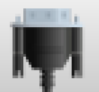

- В программе выбрать пункт «Получить данные с устройства», после чего откроется мастер работы с устройствами. При успешном подключении в списке отобразится подключенный логгер. Выберите устройство и нажмите Ок.

- В открывшемся окне произведите необходимые настройки. Окно содержит следующую информацию: Тип устройства, его серийный номер, версия встроенного ПО, заряд батареи, установленное на устройстве время, интервал опроса термокосы и объем занятой памяти.

- Для получения сохраненных данных нажмите «Высчитать память». После завершения передачи данных будет предложено очистить память устройства. Полученные данные отобразятся в главном окне программы

- Отключите разъем от логгера. Подключите термокосу для продолжения измерений.

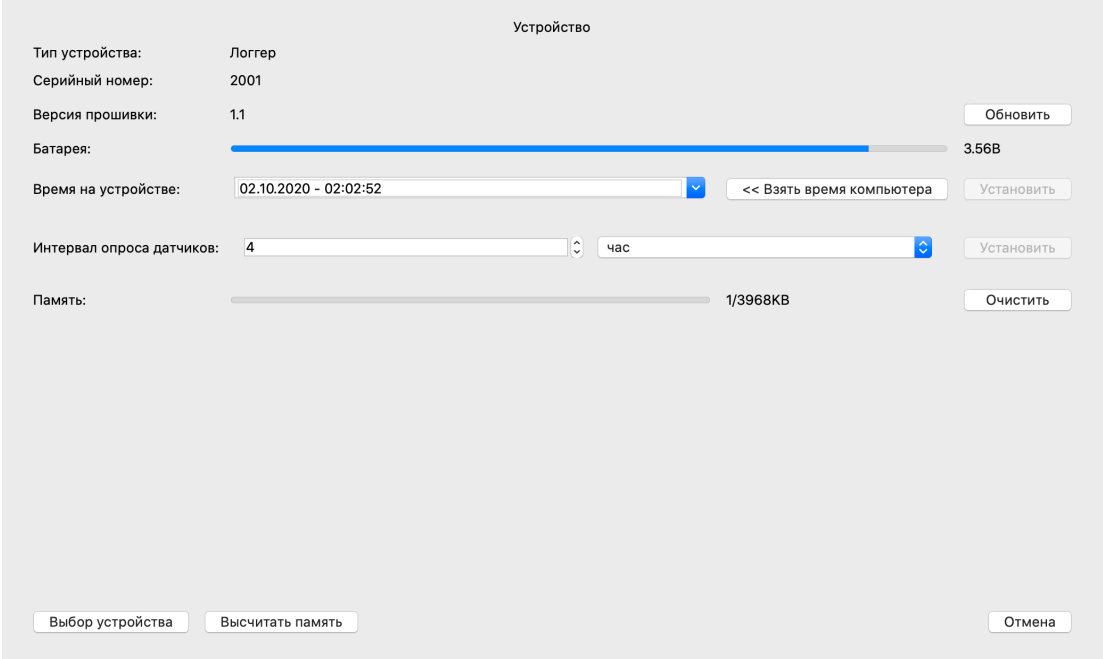

Рисунок 5. Настройка логгера в ПО KrioLab Temp

#### 4.4.**Замена источника питания**

Подп. и дата

 $n<sub>4</sub>$ 

дата

Инв. № дубл.

Инв.

읟 ИНВ.

№ дубл.

Взам. инв. №

Baam.

Подп. и дата

Подп. и дата

Инв. № подл.

Устройство работает от батареи **Li-SOCl2**, типоразмер C, напряжением 3,6В. При низком заряде батареи её необходимо заменить на новую. Для этого необходимо открутить винты верхней крышки устройства, вытащить старую батарею, установить новую в соответствии с нанесенной на плате устройства маркировкой Плюс и Минус.

### **5. Работа с программным обеспечением и TKL-USB**

Программный комплекс «KrioLab Temp» предназначен для работы с операционной системой Windows, позволяет обрабатывать полученные данные, просматривать в виде таблиц и графиков, а также экспортировать данные из файлов \*.gtm.

#### 5.1.**Установка программы.**

Для установки программного обеспечения «KrioLab Temp» на ваш компьютер с установочного диска, входящего в комплект поставки изделия, запустить файл «KrioLabTemp\_Setup.exe». При установке программа создаст на рабочем столе ярлык «KrioLab».

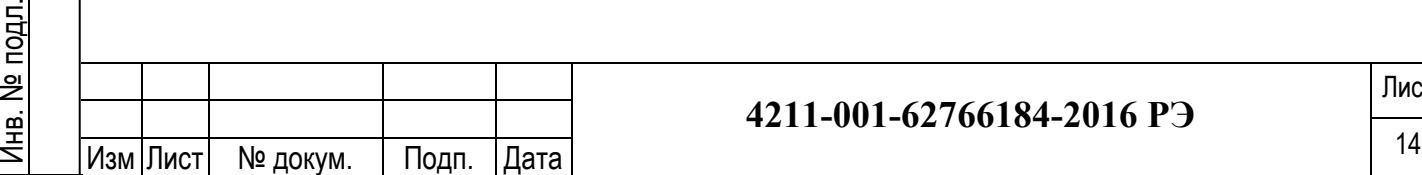

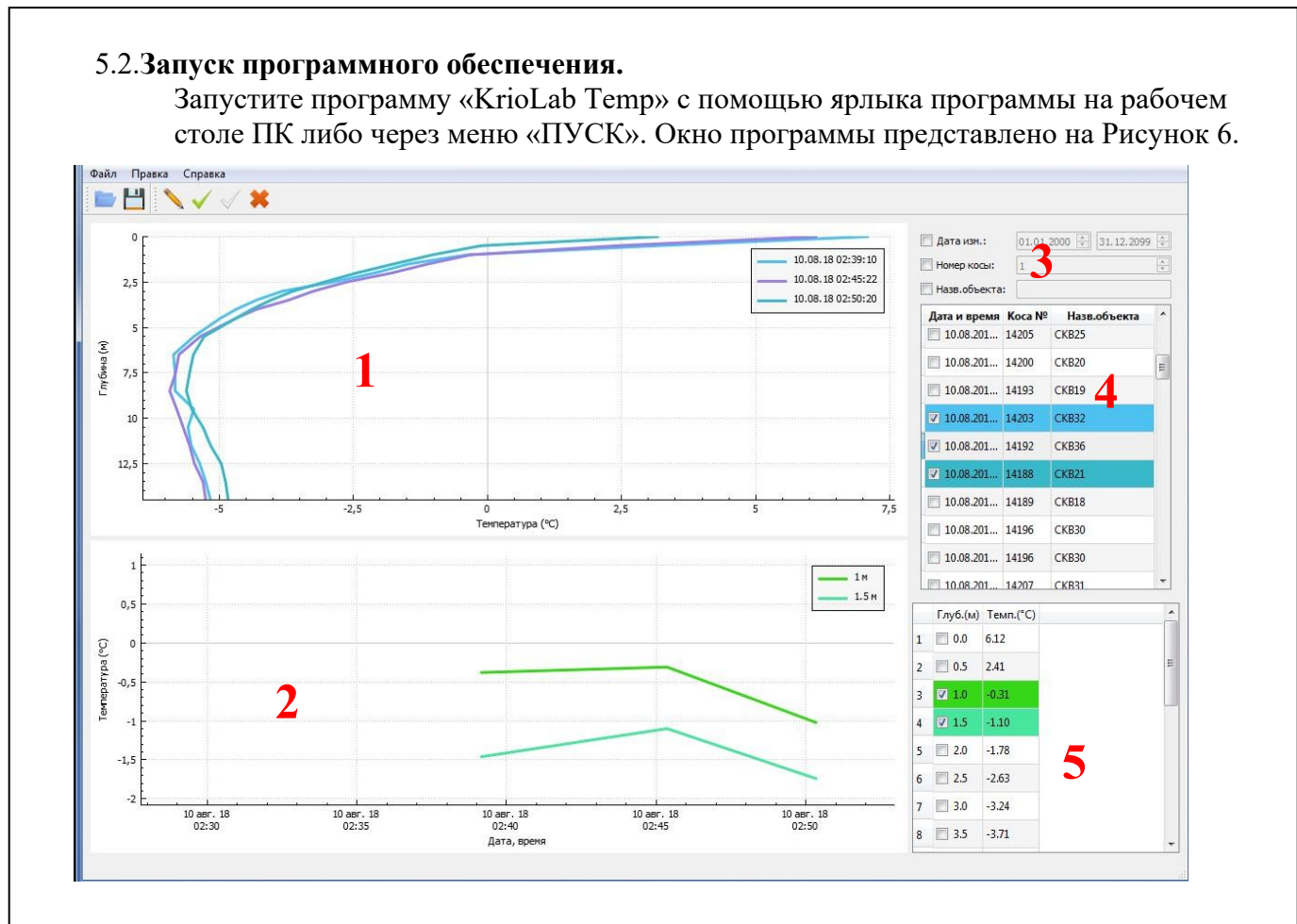

Рисунок 6. Окно программы «KrioLab Temp».

Программа состоит из 5 главных частей:

- 1. График Температура-Глубина (вертикальный)
- 2. График Температура-ДатаВремя (горизонтальный)
- 3. Фильтр измерений
- 4. Список измерений (Дата, Номер термокосы, Название объекта)
- 5. Данные с температурой (Глубина, Температура)

### 5.3.**Меню «Файл»**

Подп. и дата

ത്  $\overline{a}$  $\overline{\mathbf{z}}$  $T$ 

Инв. № дубл.

дубл. .<br>ع Инв.

Взам. инв. №

B<sub>3aM</sub>

읮 ИНB.

Подп. и дата

noun.

дата  $\overline{\phantom{a}}$  $T$ 

- Открыть позволяет открывать уже сохраненные на ПК данные замеров. Файл может быть открыт в текущую открытую вкладку или будет создана новая вкладка с открываемым файлом
- Получить данные с устройства открывает диалоговое окно, с помощью которого можно получить данные с термокос и логгеров при помощи TKL-USB.
- Сохранить сохраняет данные в файлe с текущим именем и в текущее расположение
- Сохранить как открывает окно выбора папки и имени файла для сохранения данных в формате \*.gtm или \*.csv. Пример структуры файла приведен на Рисунок 7.

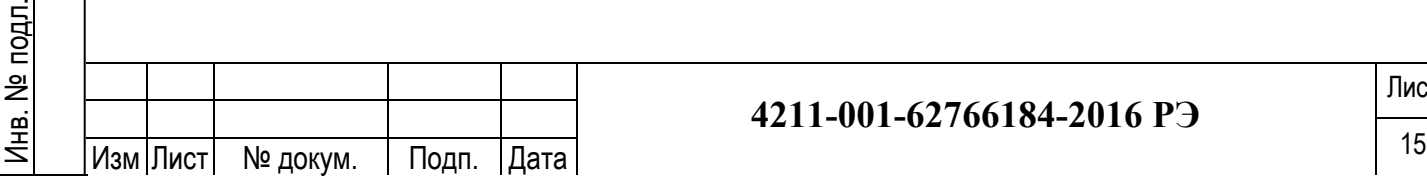

|                         | $\mathbf{1}$     | $\overline{a}$    | 3     | 4        | 5     | 6     | 7     | 8              | 9     | 10      | 11      |
|-------------------------|------------------|-------------------|-------|----------|-------|-------|-------|----------------|-------|---------|---------|
| $\mathbf{1}$            | дата время       | объект            | коса  | $\bf{0}$ | 0.5   |       | 1,5   | $\overline{2}$ | 2,5   | 3       | 4       |
| $\overline{2}$          | 08.06.2016 11:03 | 1.                | 11187 | 31.46    | 34.24 | 38.75 | 39,58 | 24.29          | 9,96  | 4.07    | $-1,25$ |
| $\overline{\mathbf{3}}$ | 08.06.2016 11:07 | $\overline{2}$    | 11181 | 28.7     | 30.84 | 30.53 | 36.18 | 28.82          | 23.54 | 5.65    | $-1$    |
| 4                       | 08.06.2016 11:10 | 3                 | 11263 | 20.54    | 22.52 | 22.65 | 22.6  | 20.89          | 12.48 | 2.92    | $-1,41$ |
| 5                       | 08.06.2016 11:14 | 4                 | 11192 | 21.14    | 21.3  | 20.64 | 21.59 | 19.32          | 7.28  | 2.01    | $-1,62$ |
| 6                       | 08.06.2016 11:18 | 5                 | 11259 | 19.44    | 19.26 | 19.55 | 20.84 | 20.64          | 19.21 | 8.68    | $-0.43$ |
| 7                       | 08.06.2016 11:22 | 6                 | 11258 | 23.54    | 23.85 | 24.25 | 23.6  | 24.35          | 25.29 | 21.12   | 0.85    |
| $\mathbf{R}$            | 08.06.2016 11:25 | $\overline{\tau}$ | 11261 | 22,15    | 22,47 | 22,84 | 22.96 | 22,85          | 22,72 | 23,03   | 4,51    |
| $\overline{9}$          | 08.06.2016 11:31 | 8                 | 11260 | 20,82    | 20,37 | 20,18 | 19,71 | 16,03          | 4.44  | 0.37    | $-1,76$ |
| 10                      | 08.06.2016 11:36 | 9                 | 11193 | 18.7     | 18,54 | 18.2  | 16,71 | 6.21           | 1.29  | $-0.55$ | $-1,58$ |
| 11                      | 08.06.2016 11:41 | 10                | 11267 | 17.64    | 17.87 | 17,73 | 13.89 | 5,34           | 0.69  | $-0.81$ | $-1,83$ |
| 12                      | 08.06.2016 11:46 | 11                | 11186 | 15.21    | 14.96 | 15.4  | 13.75 | 9.14           | 2.67  | $-0.5$  | $-1,88$ |
| 13                      | 08.06.2016 11:53 | 12                | 11179 | 15.71    | 15.64 | 15.47 | 14.6  | 6.76           | 0.81  | $-1,27$ | $-2,46$ |
| 14                      | 08.06.2016 11:58 | 13                | 11265 | 16.56    | 16.4  | 16.14 | 15.78 | 10,1           | 3,29  | $-0.37$ | $-2,46$ |
| 15                      |                  |                   |       |          |       |       |       |                |       |         |         |

Рисунок 7. Данные в формате CSV

#### 5.4.**Меню «Правка»**

Подп. и дата

 $T$ 

 $\overline{\mathbf{x}}$ 

дата

Инв. № дубл.

Инв.

읟 ИНВ.

№ дубл.

Взам. инв. №

Baam.

Подп. и дата

Б.<br>Б

дата  $\overline{\phantom{a}}$ Подп.

- Вырезать, Копировать, Вставить позволяет переносить измерения из одного файла в другой. Скопированные данные можно вставить в текстовый редактор.
- Удалить удаление выбранных замеров

### 5.5.**Построение графиков**

- Откройте файл с измерениями в формате \*.gtm (Файл Открыть)
- В правой верхней таблице выберите необходимые измерения для отображения графиков – рядом с измерением в таблице установите галочку. Можно выделить несколько измерений и нажать Зеленую галочку на панели инструментов

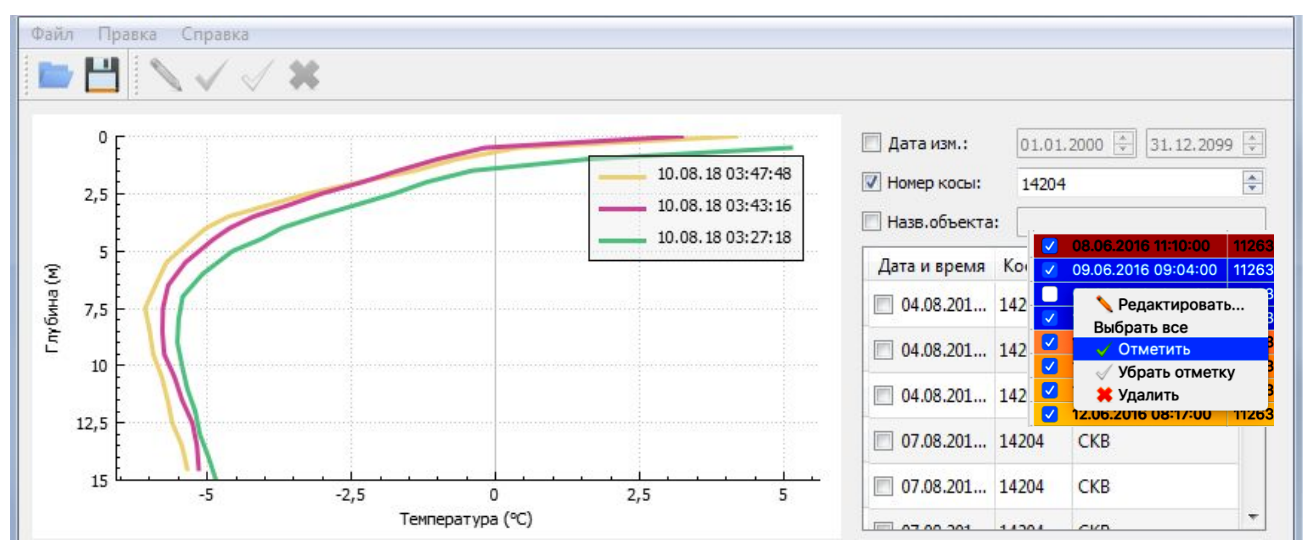

Рисунок 8. Добавление вертикальных графиков

- Вертикальные графики Температура/Глубина будут отображаться слева вверху
- Горизонтальные графики Температуры/Времени могут быть построены по уже отмеченным измерениям. Убедитесь, что отмечены более 2 измерений в правой верхней таблице. Выделите любое из отмеченных измерений, таким образом, в правой нижней таблице будут отображаться данные этого измерения: температура и глубина датчика.

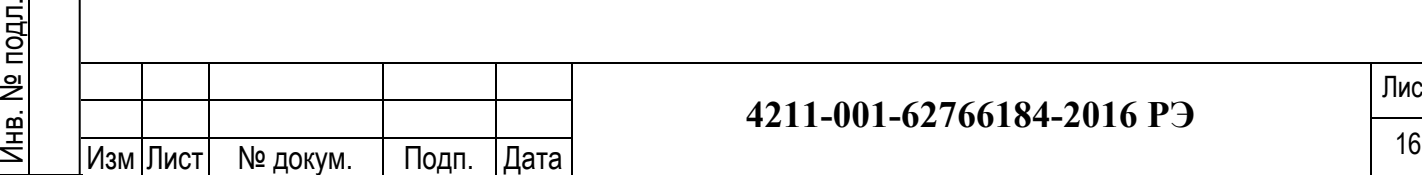

- Установите галочку на необходимой глубине для построения горизонтального графика.

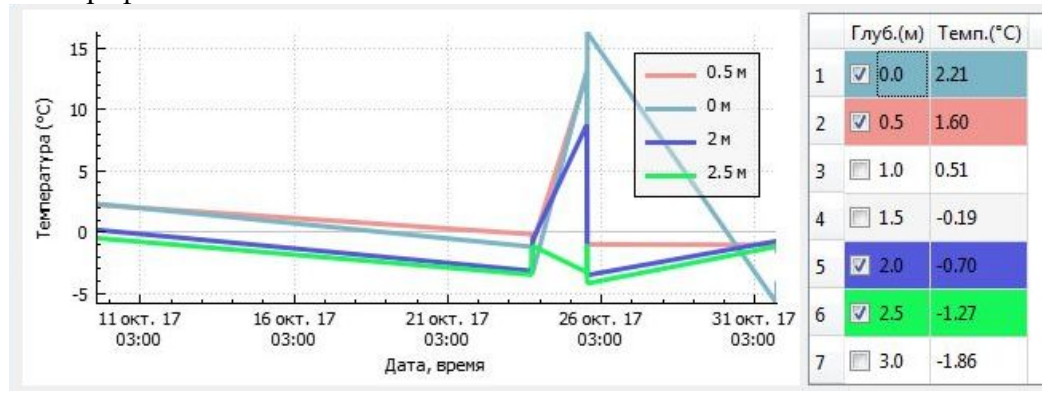

Рисунок 9. Добавление горизонтальных графиков

- Для изменения масштаба графика можно воспользоваться колесом прокрутки
- Для изменения масштаба только по одной оси координат выберите необходимую ось (кликнуть левой кнопкой мыши), затем колесом прокрутки измените масштаб. Для снятия выделения с оси нажмите на любом свободном месте на графике.
- Для сохранения графика в виде изображения нажмите правой кнопкой на графике и выберите «Сохранить график как рисунок»

### 5.6.**Получение данных с устройств через TKL-USB**

- Подключите кабель-переходник TKL-USB в USB-порт компьютера.
- Подключите термометрическую косу или логгер к переходнику
- В главном меню программы выберите Файл Получить данные с устройства
- При успешном подключении в списке отобразится тип и серийный номер оборудования. Выберите устройство, с которого необходимо получить данные и нажмите ОК.

Если подключена термометрическая коса - будет произведено высчитывание температуры с датчиков термокосы. Если подключен логгер – откроется диалоговое окно настройки логгера (см.п.4.3). После окончания, данные добавятся в главное окно программы.

# **6. Требования безопасности.**

Подп. и дата

ഇ  $\overline{a}$  $\overline{\mathbf{z}}$  $T$ 

Инв. № дубл.

дубл. .<br>ع Инв.

Взам. инв. №

Baam.

읮 ИHВ.

Подп. и дата

noun.

Инв. №

дата  $\overline{\phantom{a}}$  $T$ 

- 6.1. Безопасность функционирования ИРК «KrioLab» по ГОСТ 12.2.007.0-75, ГОСТ Р 52931-2008 и техническим условиям. Изделия должны обеспечивать заданный для них уровень безопасности в течение всего срока службы во всех условиях и режимах работы в процессе эксплуатации, технического обслуживания и ремонта.
- 6.2. При проведении технического обслуживания, ремонта и поверки изделия необходимо соблюдать требования, установленные «Правилами технической эксплуатации электроустановок потребителей» и «Межотраслевые правила по охране труда при эксплуатации электроустановок» ПОТ РМ-016-2001.

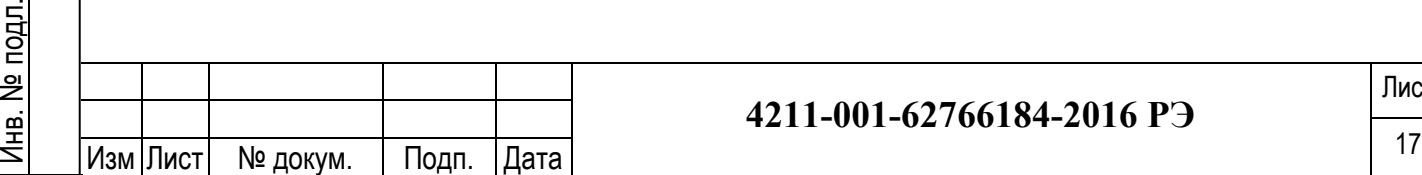

# **4211-001-62766184-2016 РЭ**

- 6.3. Электрическое сопротивление изоляции проводов, шунтирующих датчик температуры, должно быть не менее 2МОм.
- 6.4. Места спаек термокосы электро- и гидроизолированы. Гидроизоляция термокосы выполнена с применением гранулированного полиэтилена или термоусадочных материалов.
- 6.5. В ИРК «KrioLab» применяются материалы, которые по значениям их показателей пожарной опасности относятся к негорючим, трудно горючим или трудновоспламеняемым. Свойства материалов и их качество подтверждено сертификатами или товарно-сопроводительной документацией поставщика.
- 6.6. Требования к электростатической искробезопасности по ГОСТ 31613-2012.
- 6.7. Изделия при утилизации не должны являться источником возникновения химически опасных и вредных факторов, превышающих по уровню воздействия установленные гигиенические нормативы ГН 2.1.6.1338-03, ГН 2.1.7.2511-09, ГН 2.1.5.1316-03.
- 6.8. К работе с комплексом термометрического оборудования допускаются лица, изучившие данное руководство и эксплуатационную документацию на изделие.

### **7. Требования взрывозащиты.**

- 7.1. ИРК «KrioLab» имеет маркировку взрывозащиты 0 Exia IIC T6 Ga X и является взрывозащищенным электрооборудованием группы II с видом взрывозащиты «искробезопасная электрическая цепь i», соответствующим уровню взрывозащищенности «a», для категории газовых смесей IIC.
- 7.2. Температурный класс изделия определён как Т6.
- 7.3. Искробезопасные параметры изделия соответствуют значениям, приведенным в таблице 2.

Таблица 2.

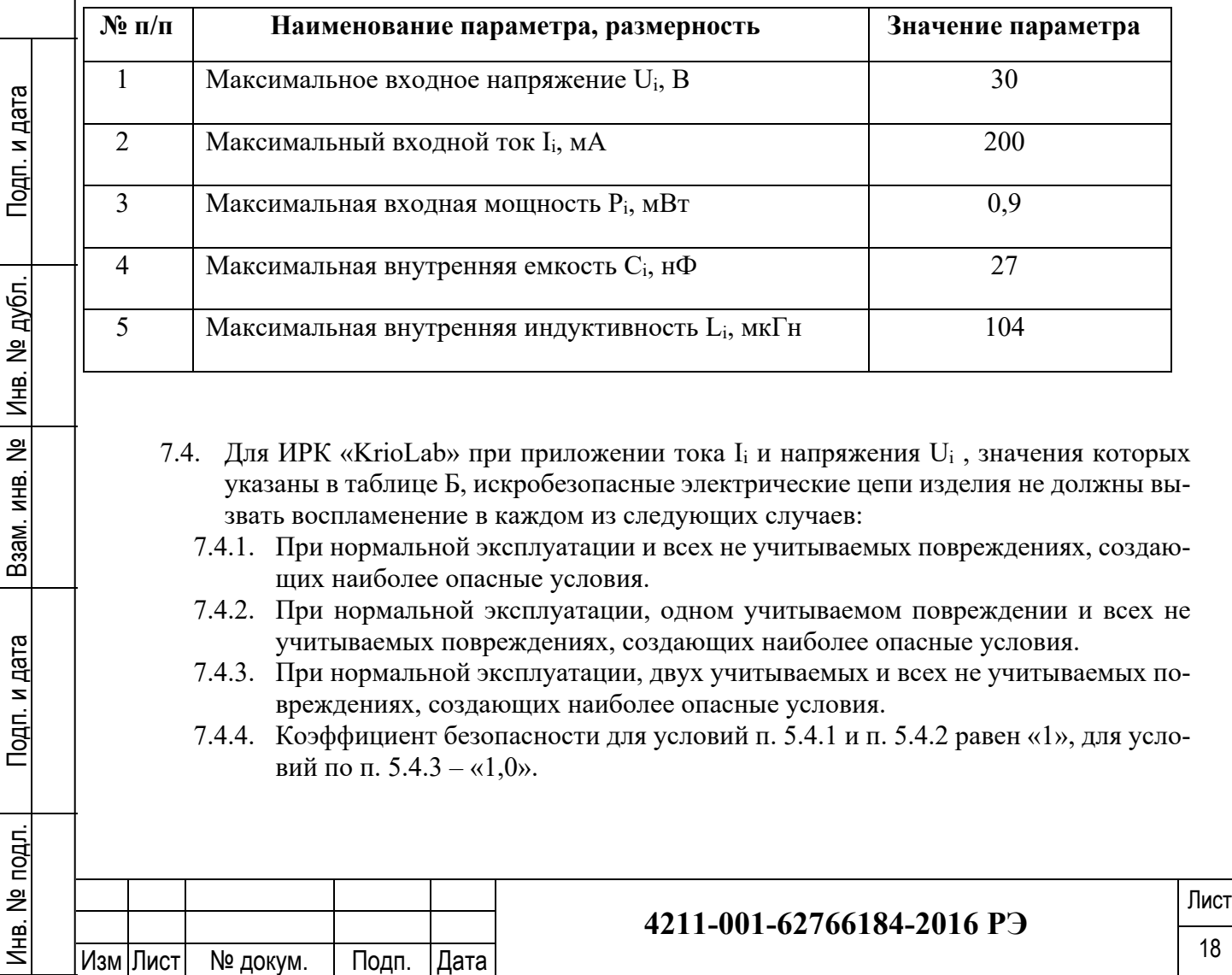

- 7.4.5. То есть, искробезопасность электрических цепей изделия обеспечивается за счет ограничения до искробезопасных значений напряжения и тока, а так же за счет выполнения конструкции изделия в соответствии с требованиями ГОСТ Р МЭК 60079-0-2011 и ГОСТ Р МЭК 60079-11-2010.
- 7.5. Искробезопасность входных цепей изделия достигается соответствующим выбором номиналов защитных элементов, обеспечение запаса по току и мощности и надежным заземлением общих проводов.
- 7.6. Изделия имеют в своей конструкции элементы, ограничивающие напряжение и ток до искробезопасной величины и элементы, обеспечивающие запас по допустимому току и мощности на защитных элементах.
- 7.7. Стабилитроны VD и резисторы R служат для ограничения и тока в искробезопасной цепи.
- 7.8. Схема изделия с указанием искробезопасных цепей представлена в приложении 2 настоящего руководства по эксплуатации.

# **8. Указания по эксплуатации.**

- 8.1. Изделие должно эксплуатироваться только в условиях, указанных в его паспорте.
- 8.2. Не рекомендуется перекручивать кабель.
- 8.3. Запрещается нагревать портативный контроллер выше температуры, указанной в паспорте.
- 8.4. В окружающей среде, при эксплуатации изделия, не должно содержаться токопроводящей пыли, агрессивных газов или паров, прочих веществ, разрушающих металл и изоляционные материалы.

# **9. Гарантии изготовителя.**

- 9.1. Изготовитель гарантирует соответствие ИРК «KrioLab» всем требованиям технических условий 4211-001-62766184-2014 при соблюдении потребителем условий транспортирования, хранения и эксплуатации.
- 9.2. Гарантийный срок эксплуатации 36 месяцев со дня поставки.
- 9.3. При появлении неполадок в работе комплекса Изготовитель выполняет гарантийный ремонт при условии соблюдения потребителем правил эксплуатации.
- 9.4. В течение гарантийного срока Изготовитель проводит контрольные испытания и ремонт портативного контроллера и термокос при условии доставки их Потребителем.
- 9.5. По истечении гарантийного срока Изготовитель проводит контрольные испытания и ремонт термометрического комплекса выполняется по согласованию с Потребителем.

# **10.Сведения о поверке.**

Подп. и дата

Подп. и

дата

Инв. № дубл.

Инв.

읟 ИНВ.

№ дубл.

Взам. инв. №

B<sub>3aM</sub>.

Подп. и дата

одп. и дата

10.1. Поверка ИРК проводится согласно методике поверки, разработанной ФГУП «ВНИИМС» г. Москва.

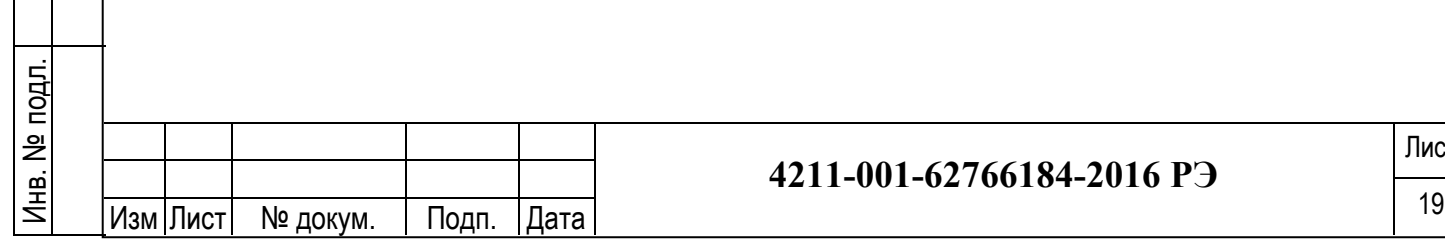

# **4211-001-62766184-2016 РЭ**

# **11.Приложение 1. Методика проверки**

#### **УТВЕРЖДАЮ**

Руководитель испытательного центра ФГУД «ВНИИМС» В.Н. Яншин  $\overline{04}$ 2015 г. n

# Комплексы информационно-регистрирующие ИРК «KrioLab»

**МЕТОДИКА ПОВЕРКИ** 

г. Москва 2015 г.

Изм Лист | № докум. | Подп. | Дата

Подп. и дата

Подп. и дата

Инв. № дубл.

Инв. № дубл.

Взам. инв. №

Взам. инв.

 $\frac{1}{2}$ 

Подп. и дата

Подп. и дата

Инв. № подл.

Инв. № подл.

#### 1 Введение

методика распространяется на Комплексы информационно-Настоящая регистрирующие ИРК «KrioLab» (далее - комплексы), изготавливаемые ООО «КриоЛаб», г. Москва, по техническим условиям ТУ 4211-001-62766184-2014 и устанавливает методы и средства их первичной и периодической поверок.

Интервал между поверками - 4 года.

Основные метрологические характеристики систем приведены в таблице 1.

Таблица 1

| Параметр                                                                                                    | Значение                                          |  |  |  |
|----------------------------------------------------------------------------------------------------|---------------------------------------------------|--|--|--|
| Рабочий диапазон измеряемых температур, °С                                                                                                    | от минус 50 до плюс 50                            |  |  |  |
| Пределы допускаемой абсолютной погрешности. °С:<br>- в диапазоне св. минус 20 °С до плюс 20 °С:<br>- в диапазоне св. минус 50 °С до минус 20 °С | $\pm 0.1$                                         |  |  |  |
| и св. плюс 20 °С до плюс 50 °С:                                                                                                    | $\pm 0.2$                                         |  |  |  |
| Цена единицы наименьшего разряда, °С                                                                                                    | 0.01                                              |  |  |  |
| Рабочие условия эксплуатации для ИРК «KrioLab»:<br>- диапазон температур окружающей среды, °С:<br>- относительная влажность воздуха, %:         | от минус 50 до плюс 70<br>до 95 (без конденсации) |  |  |  |

#### 2 Операции поверки

При проведении первичной и периодической поверки должны выполняться операции, указанные в таблице 2. Таблица 2

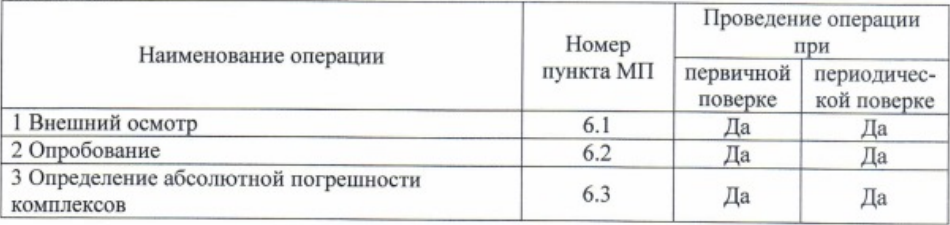

#### 3 Средства поверки

При проведении поверки применяют средства измерений, указанные в таблице 3.

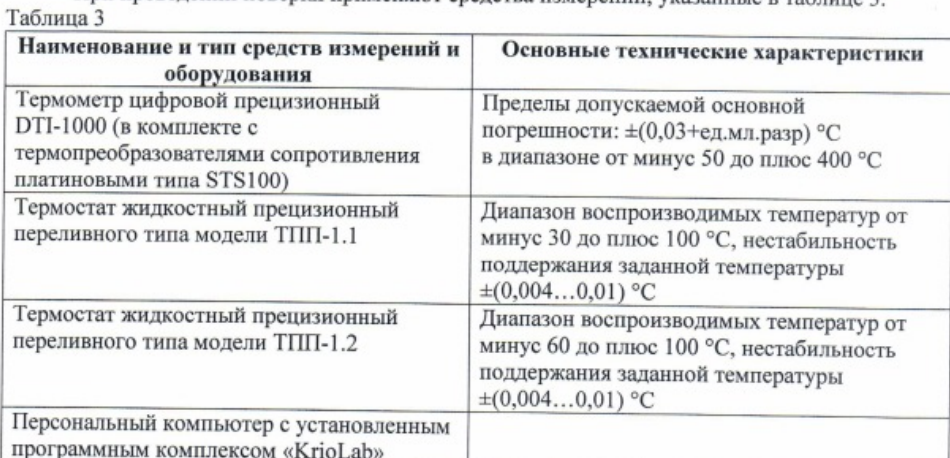

 $\overline{c}$ 

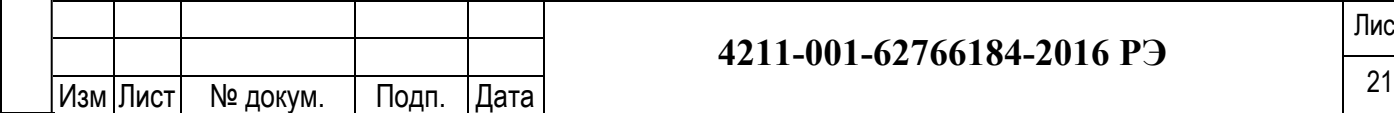

Примечания:

1 Все средства измерений, применяемые при поверке, должны иметь действующие свидетельства о поверке.

2 Лопускается применение других средств измерений с метрологическими характеристиками, не хуже указанных, и разрешенных к применению в Российской Федерации.

#### 4 Требования безопасности

При проведении поверки необходимо соблюдать:

- требования безопасности, которые предусматривают «Правила технической

эксплуатации электроустановок потребителей» и «Межотраслевые правила по охране труда (правила безопасности) при эксплуатации электроустановок» ПОТ РМ-016-2001;

- указания по технике безопасности, приведенные в эксплуатационной документации на эталонные средства измерений и средства испытаний;

- указания по технике безопасности, приведенные в паспорте и руководстве по эксплуатации комплекса ИРК «KrioLab».

К проведению поверки допускаются лица, аттестованные на право провеления поверки данного вида средств измерений, ознакомленные с руководством по эксплуатации тепловизоров и прошедшие инструктаж по технике безопасности.

#### 5 Условия поверки и подготовка к ней

При проведении поверки должны соблюдаться следующие условия:

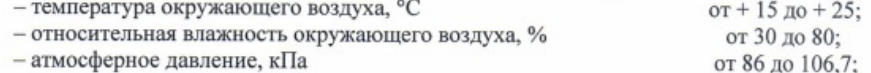

#### 6 Проведение поверки

#### 6.1 Внешний осмотр

6.1.1. При внешнем осмотре устанавливают отсутствие механических повреждений, коррозии, нарушений покрытий, надписей и других дефектов, которые могут повлиять на работу комплекса и на качество поверки. Также проверят наличие пломб на корпусе портативного контроллера, обеспечивающих защиту программного обеспечения, установленного в неразборном корпусе приборов, от несанкционированного доступа.

#### 6.2 Опробование

Подп. и дата

 $T$ 

 $\overline{\mathbf{z}}$ 

 $\overline{a}$ 

Инв. № дубл.

ر<br>ای

Инв.

å

дубл.

Взам. инв. №

Baam.

дата

 $247. M<sub>4</sub>$ 

ИНB.

6.1.1 Опробование необходимо проводить для системы в сборе (термокоса с портативным контроллером) в соответствии с Паспортом и Руководством по эксплуатации на комплекс ИРК «KrioLab».

#### 6.3 Определение абсолютной погрешности

Определение абсолютной погрешности комплекса ИРК «KrioLab» проводится в жидкостном термостате (криостате) в семи (при первичной поверке) и пяти (при периодической поверке) контрольных точках, лежащих внутри рабочего диапазона измерений комплекса ИРК «KrioLab»., например, при температурах: минус 50, минус 25, (минус 3), 0, (плюс 3), плюс 25 и плюс 50 °С.

6.3.1 Термокоса с датчиками скручивается в бухту и помещается в рабочий объем термостата вместе с эталонным термометром.

6.3.2 В соответствии с Руководством по эксплуатации устанавливают в термостате первую контрольную точку. После установления заданной температуры и соответствующей выдержки для достижения состояния теплового равновесия (не менее 30-ти минут после установления показаний по эталонному термометру) при помощи портативного контроллера

 $\mathbf{c}$ 

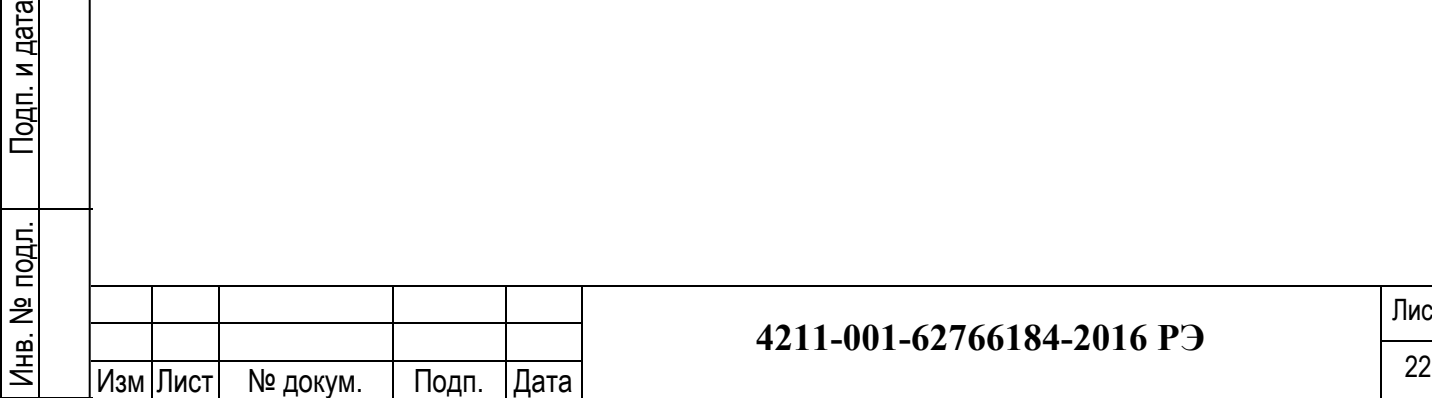

### **-001 -62766184 -2016 РЭ**

снимают показания измеренных значений температуры для каждого датчика термокосы и эталонного термометра (вручную). Снимают показания в течение 10 минут.

6.3.3 После снятия показаний обрабатывают полученные данные и рассчитывают абсолютную погрешность, которая в каждой контрольной точке не должна превышать нормируемых значений пределов допускаемой абсолютной погрешности, приведенных в таблице 1.

Абсолютная погрешность в каждой точке определяется по формуле:

 $\Delta = \pm (\gamma \, \mathrm{x} - \gamma \, \mathrm{a}),$ 

где: ух - среднее арифметическое значение температуры по показаниям каждого датчика температуры термокосы, °С;

 $\gamma$ э - среднее арифметическое значение температуры по показаниям эталонного термометра, °С.

В случае превышения предельных значений каким-то датчиком термокосы он подлежит замене или переградуировке на предприятии-изготовителе с последующей проверкой.

6.3.4 Операции по п.6.3.2-6.3.3 выполняют для всех контрольных температурных точек.

6.3.5 Если комплекс ИРК «KrioLab» укомплектован микроконтроллером TKL, то перед началом измерений в соответствии с Руководством по эксплуатации на комплекс ИРК «KrioLab».программируют контроллер для записи показаний температурных датчиков термокосы (1 измерение в минуту), а после проведения измерений по п.6.3.2-6.3.3 подключают контроллер к персональному компьютеру и считывают из памяти прибору данные по всем датчикам термокосы. Программирование контроллера и считывание информации производится при помощи ПК «KrioLab».

6.3.6 Если комплекс ИРК «KrioLab» укомплектован микроконтроллером Tbf-8, то перед началом измерений в соответствии с Руководством по эксплуатации на комплекс ИРК «KrioLab». контроллер контроллер подключается к ПЭВМ для записи показаний температурных датчиков термокосы (1 измерение в минуту), Программирование контроллера и считывание информации производится при помощи ПК «KrioLab».

6.3.7 При периодической поверке в случае невозможности демонтажа термокосы из скважины допускается бездемонтажная поверка.

6.3.8.1 Помещают термокосу с 5-ю индивидуально отградуируемыми платиновыми чувствительными элементами сопротивления (с допускаемой суммарной (с портативным контроллером) предельной погрешностью не более ±0,03 °С в диапазоне температур от минус 10 до плюс 30 °С) в скважину, где находится термокоса. Закрывают ее и после 24часовой выдержки снимают показания при установившемся температурном режиме в грунте. Обработку полученных значений проводят по п.6.3.3.

#### 7 Оформление результатов поверки

Подп. и дата

 $7040.$ 

 $\overline{\mathbf{x}}$ 

 $\overline{a}$ 

Инв. № дубл.

.<br>ع

Инв.

å

дубл.

Взам. инв. №

B<sub>3aM</sub>

ИНB.

Подп. и дата

ത്ര

Пar  $\overline{\phantom{a}}$ Tozin.

Инв. № подл.

noan.  $\frac{1}{2}$ <u>Днв.</u>

Системы, прошедшие поверку с положительным результатом, признаются годными и допускаются к применению. На них оформляется свидетельство о поверке в соответствии с TIP 50.2.006.

При отрицательных результатах поверки, в соответствии с ПР 50.2.006, оформляется извещение о непригодности.

Разработчик настоящей методики: Начальник лаборатории МО термометрии ФГУП «ВНИИМС»

А.А.Игнатов

4

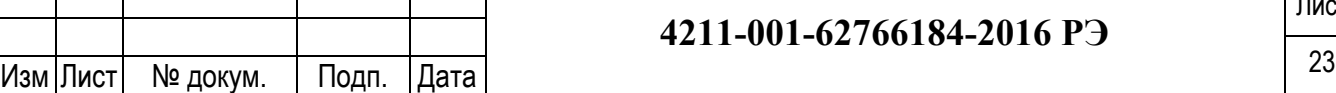

### **4211 -001 -62766184 -2016 РЭ**

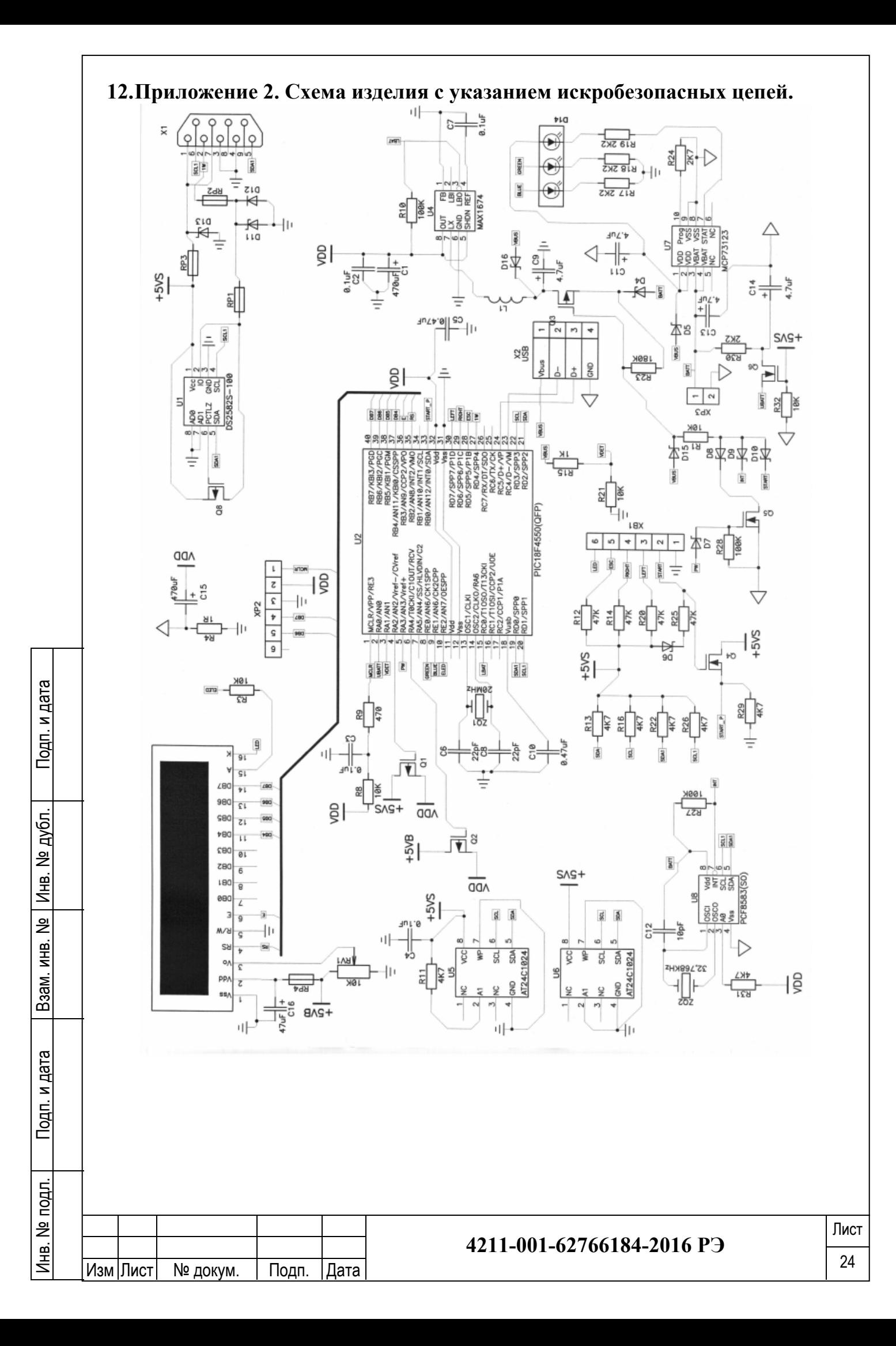